## Marche à suivre Classroom

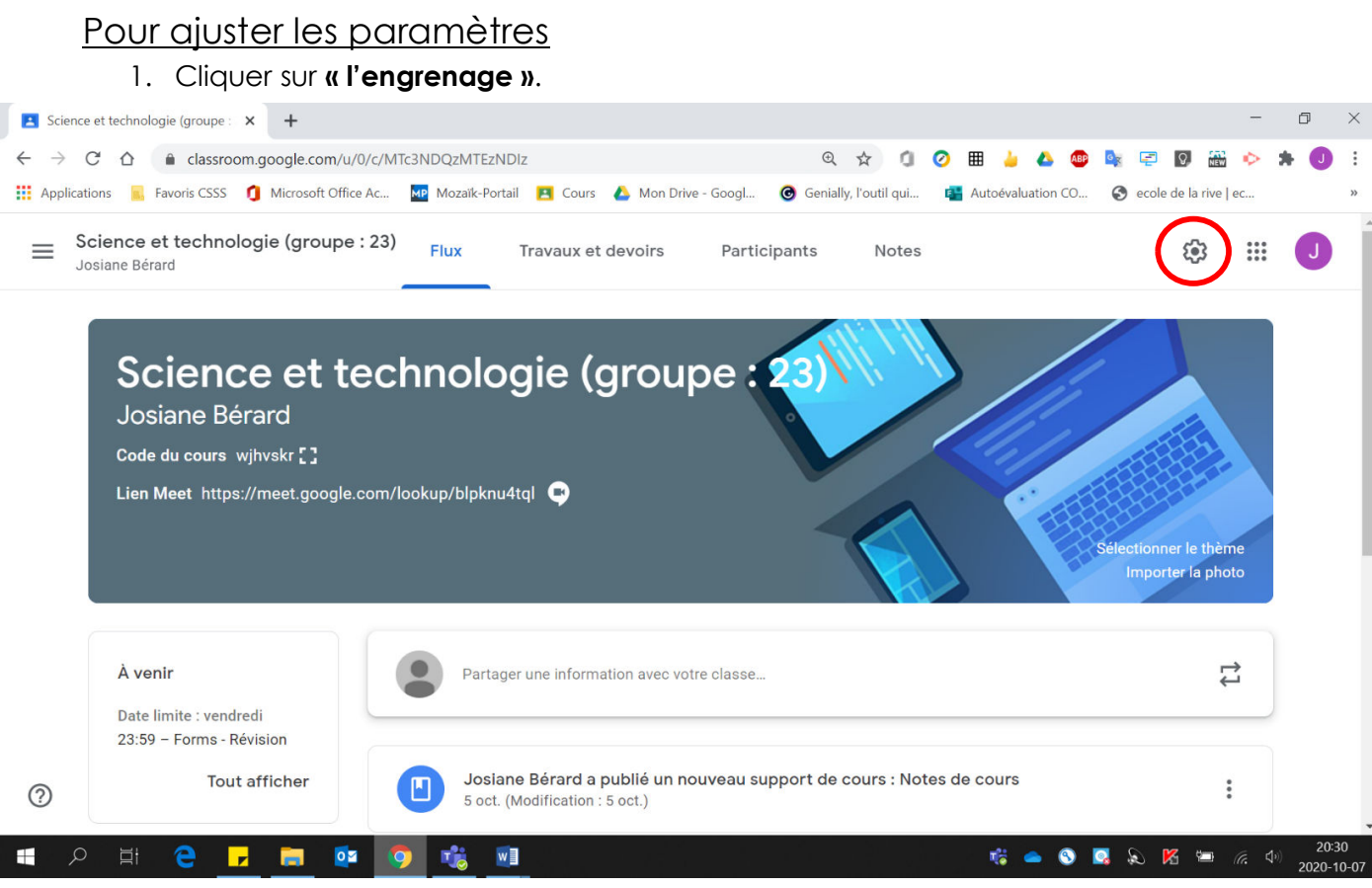

## 2. Possibilité de changer le nom du groupe, le nom de la section, etc.

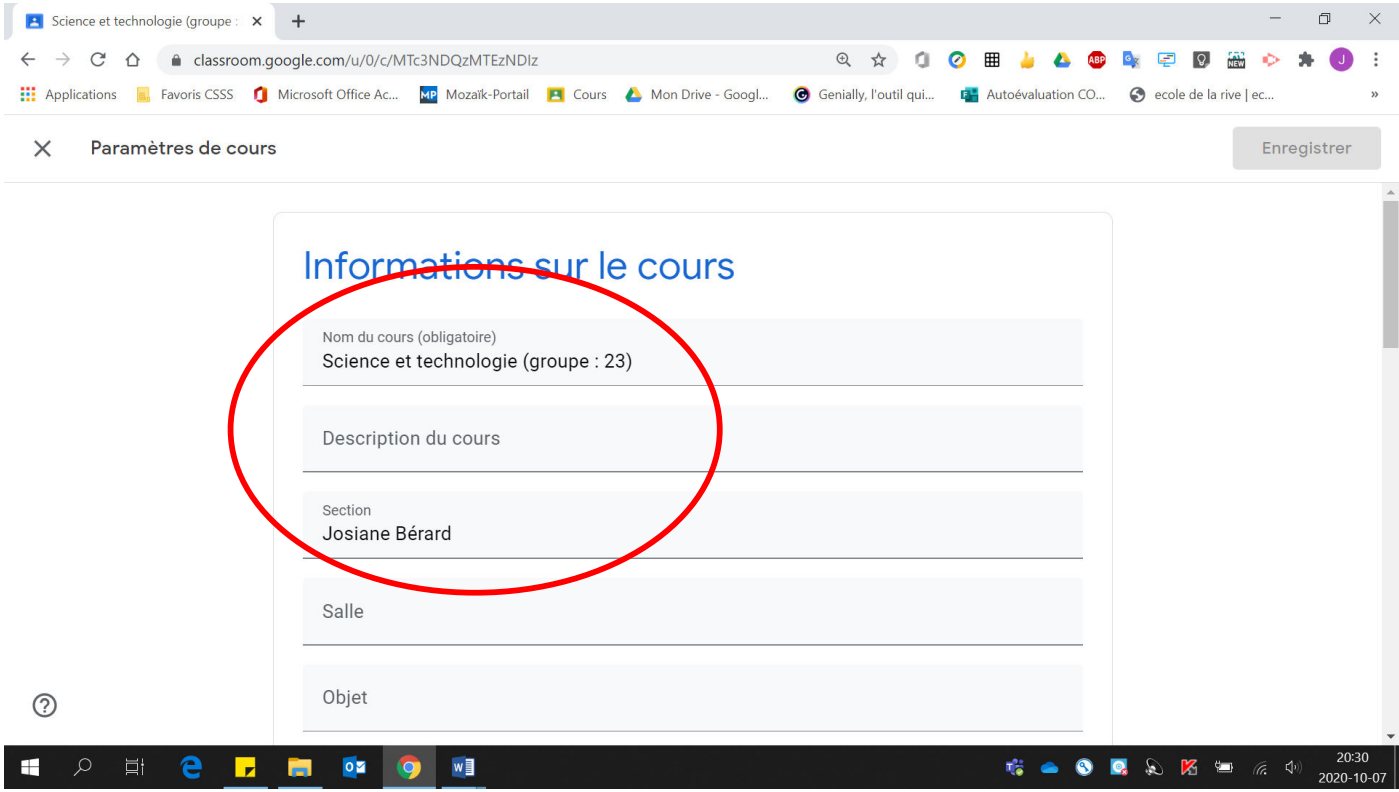

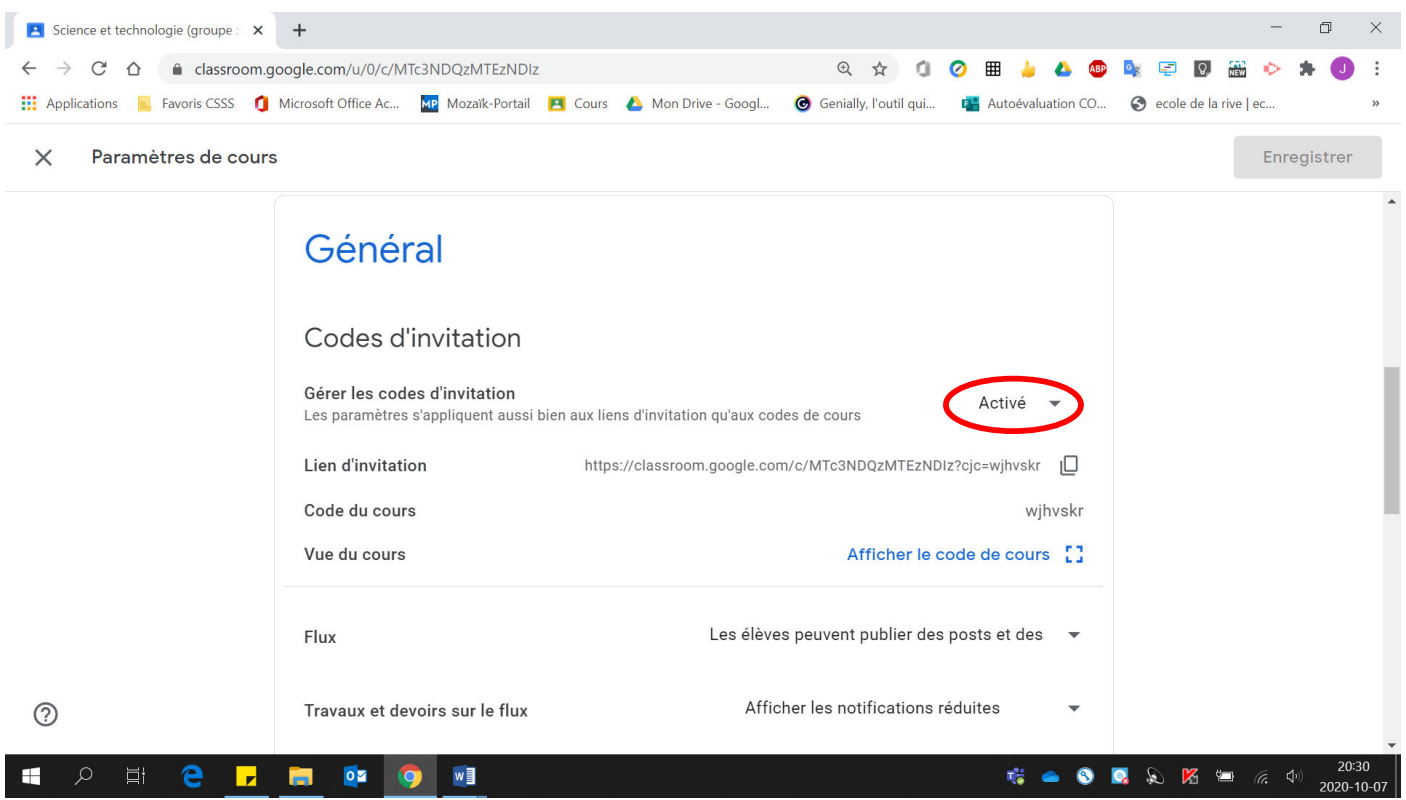

3. Possibilité d'enlever l'affichage du code de cours.

4. Cliquer sur « Désactiver ».

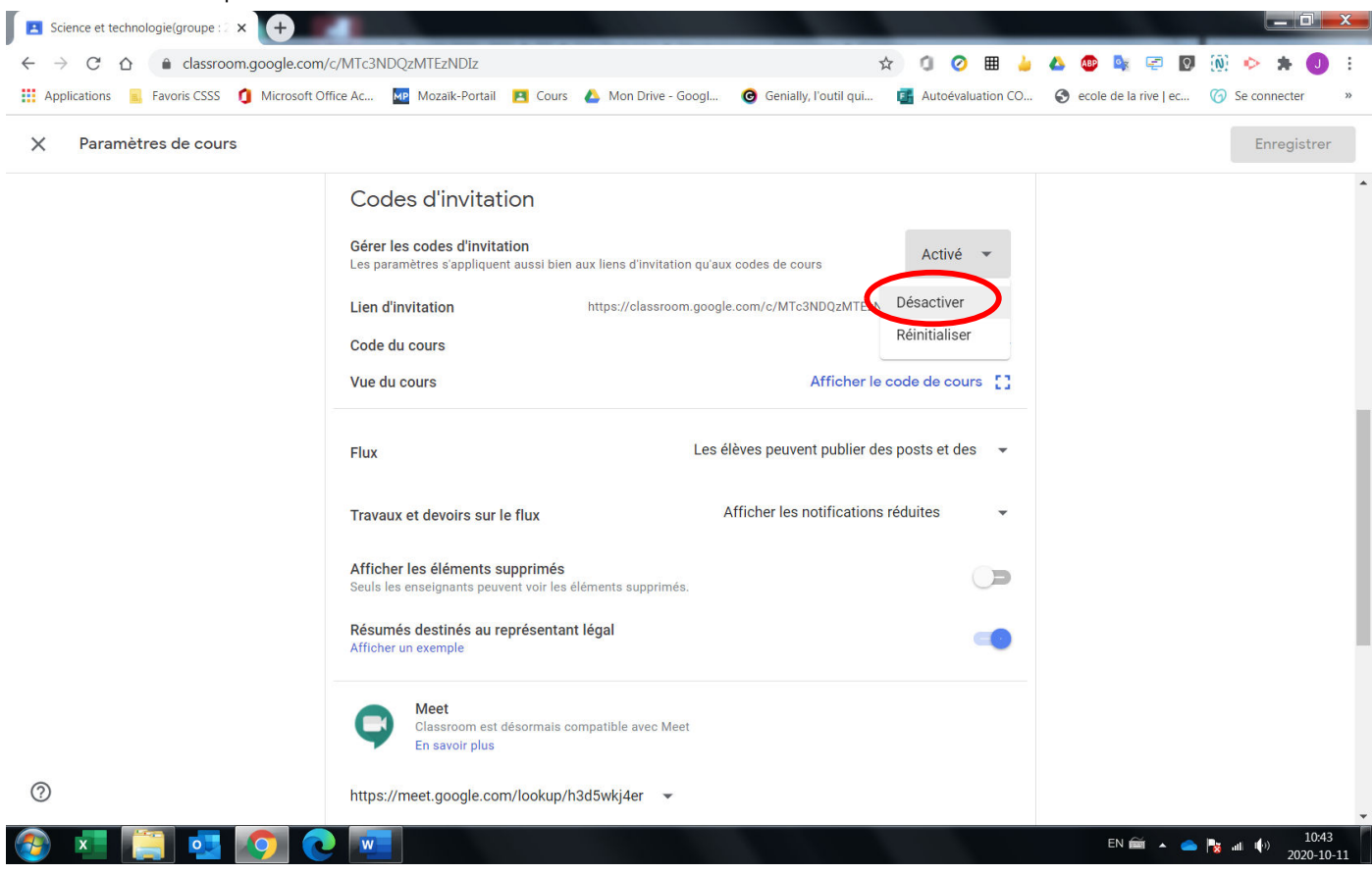

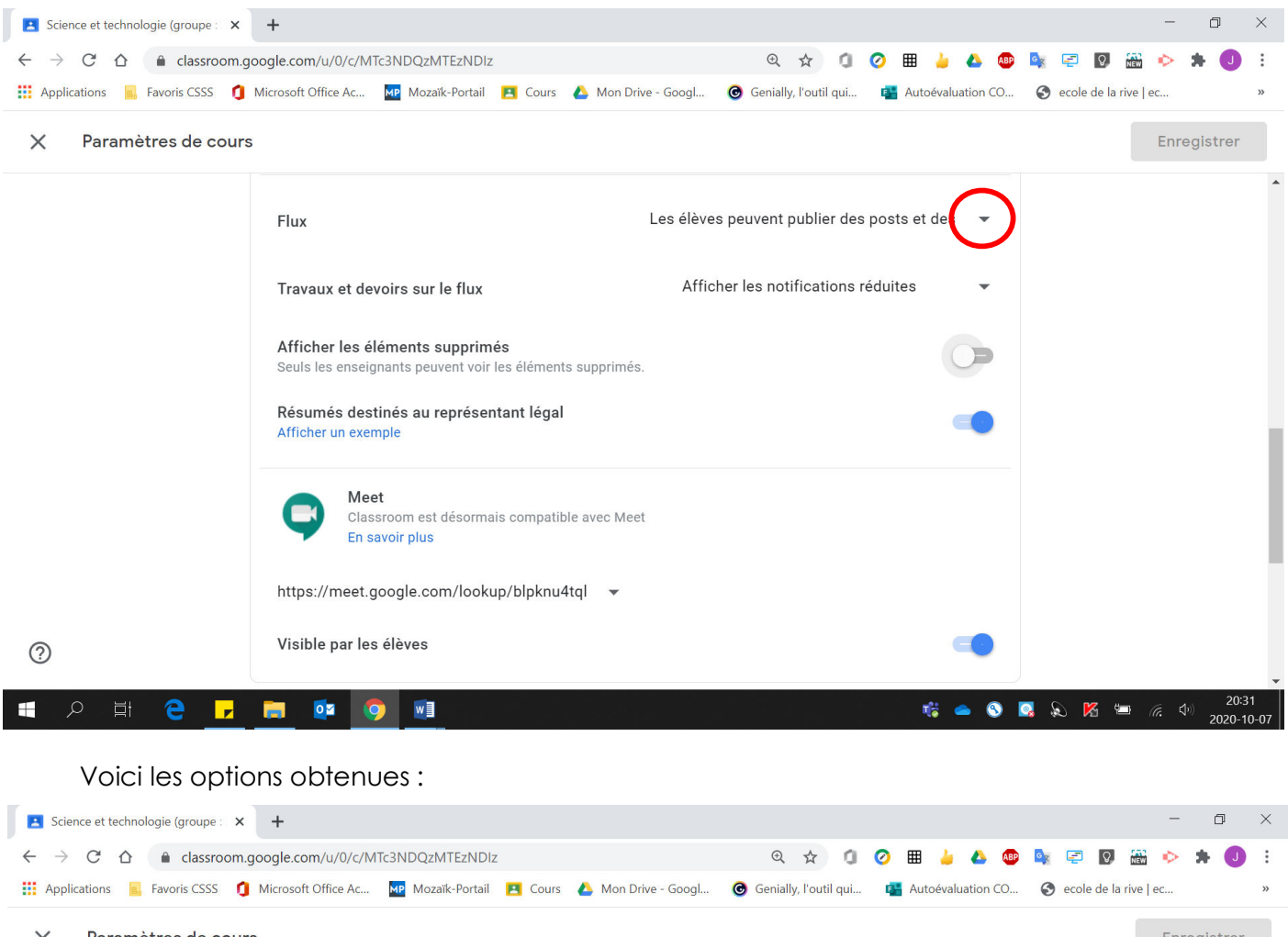

5. Pour gérer le flux, cliquer sur  $\kappa \blacktriangleright$  ». Ensuite, **sélectionner** ce que vous souhaitez.

Enregistrer  $\times$ Paramètres de cours Les élèves peuvent publier des posts et des Flux Les élèves peuvent uniquement ajouter des Travaux et devoirs sur le flux Seuls les enseignants peuvent publier des p Afficher les éléments supprimés Seuls les enseignants peuvent voir les éléments supprimés. Résumés destinés au représentant légal Afficher un exemple Meet Classroom est désormais compatible avec Meet En savoir plus https://meet.google.com/lookup/blpknu4tql  $\bullet$  $\odot$ Visible par les élèves 耳 03 0 W Q & K = 6 4 F  $\mathcal{Q}$ E 16 ▲  $\bullet$ 

6. Pour rendre invisible le lien Google Meet aux élèves, décocher « Visible par les élèves ».

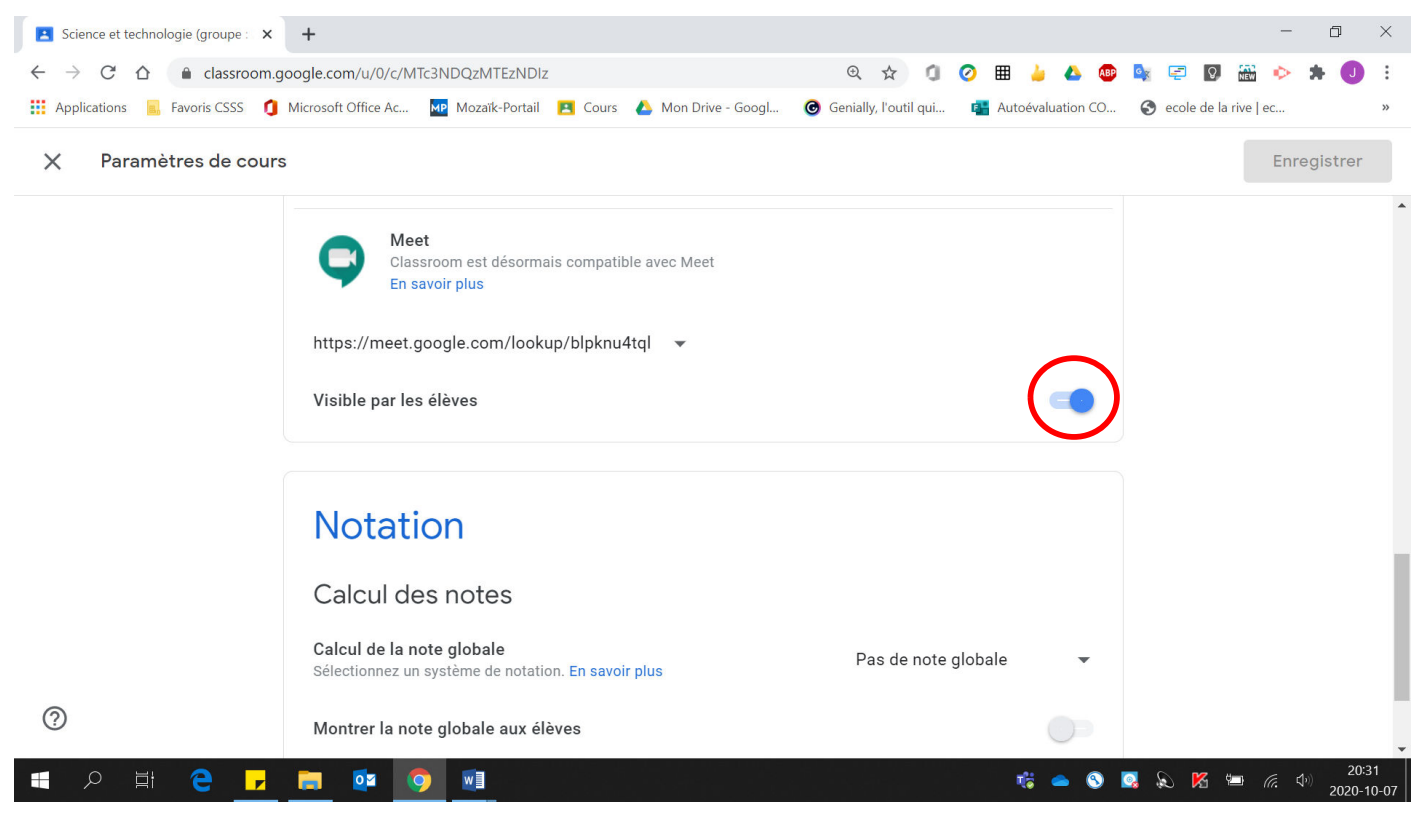

## 7. Après avoir fait vos changements, cliquer sur « Enregistrer ».

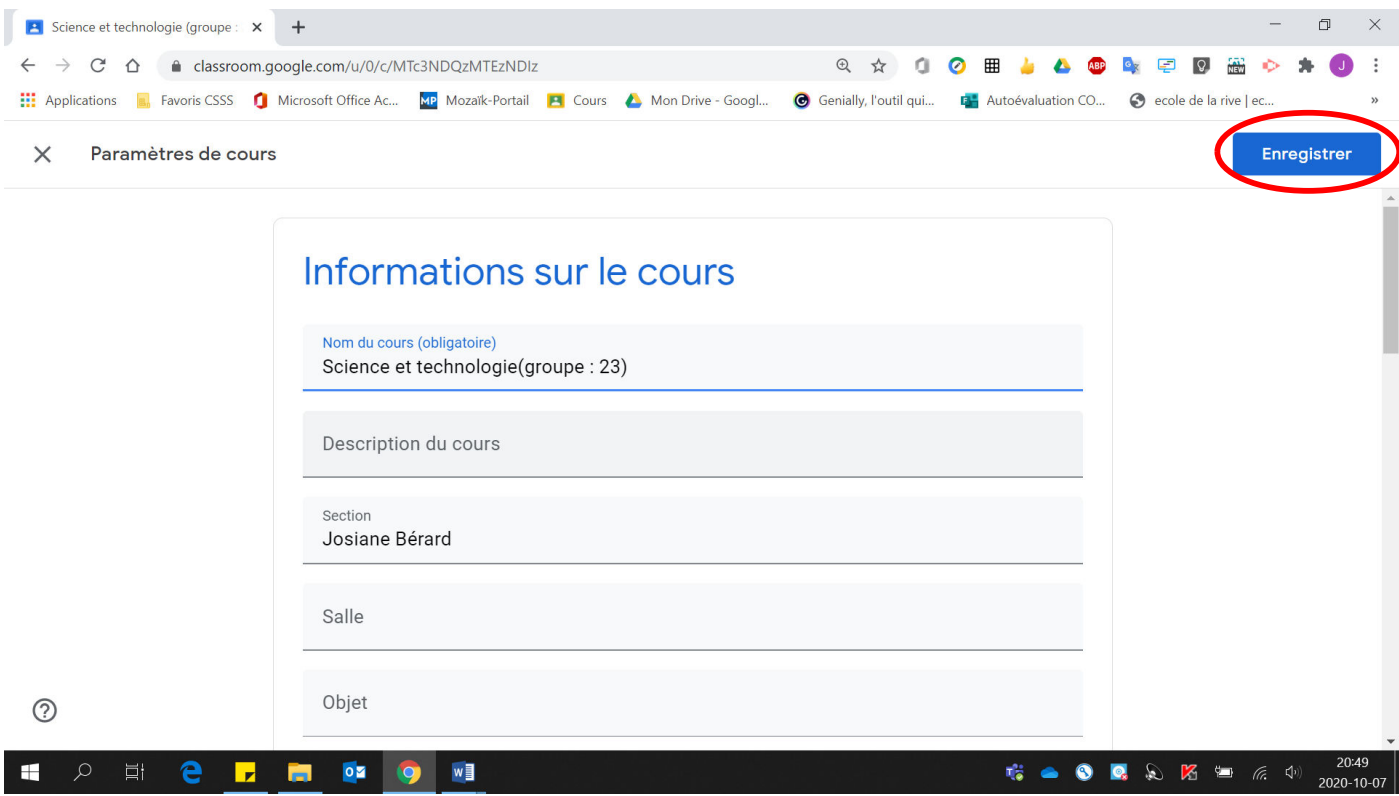